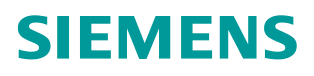

**FAQ 01/2017**

# **How to Change the Log Level**

**RUGGEDCOM ROX II / RX1500 CROSSBOW APPLICATION**

**<https://support.industry.siemens.com/cs/ww/en/view/109744203>**

This entry is from the Siemens Industry Online Support. The general terms of use [\(http://www.siemens.com/terms\\_of\\_use\)](http://www.siemens.com/terms_of_use) apply.

**Security information** Siemens provides products and solutions with industrial security functions that support the secure operation of plants, solutions, machines, equipment and/or networks. They are important components in a holistic industrial security concept. With this in mind, Siemens' products and solutions undergo continuous development. Siemens recommends strongly that you regularly check for product updates.

> For the secure operation of Siemens products and solutions, it is necessary to take suitable preventive action (e.g. cell protection concept) and integrate each component into a holistic, state-of-the-art industrial security concept. Third-party products that may be in use should also be considered. For more information about industrial security, visit [http://www.siemens.com/industrialsecurity.](http://www.siemens.com/industrialsecurity)

To stay informed about product updates as they occur, sign up for a productspecific newsletter. For more information, visit [http://support.industry.siemens.com.](http://support.industry.siemens.com/)

## **Table of Contents**

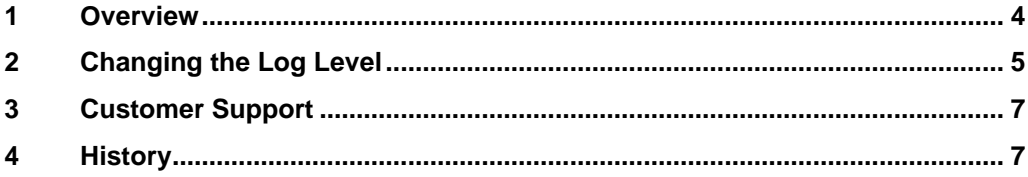

### <span id="page-3-0"></span>**1 Overview**

This document describes how to change the log level for the RUGGEDCOM CROSSBOW application for RUGGEDCOM ROX II. The default log level for the application is set to 2. However, for more detailed information to help with troubleshooting, a log level of 5 is required.

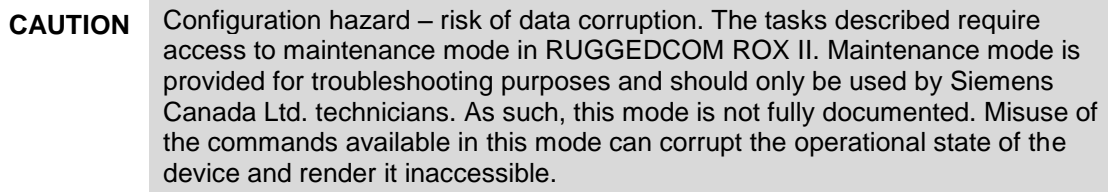

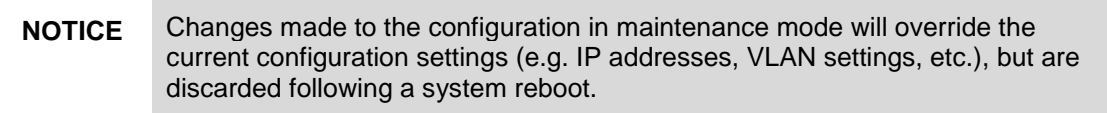

#### **NOTE** For more information about the RUGGEDCOM CROSSBOW application for RUGGEDCOM ROX II, refer to the RUGGEDCOM ROX II User Guide for the associated RUGGEDCOM RX1500 series device.

#### <span id="page-4-0"></span>**2 Changing the Log Level**

To change the log level for the RUGGEDCOM CROSSBOW application, do the following:

- 1. Connect to the RUGGEDCOM RX1500 device via SSH and login as an admin.
- 2. In normal mode, type **maint-login** and press **Enter**. A password prompt appears.Type the current maintenance mode password/passphrase and press **Enter**.

#### Example:

```
ruggedcom# maint-login
Password:
Welcome to ruggedcom Partition2 (Rev ROX 2.4.0 (2013-01-24 
18:20)) RX1511 SN R15R-3410-PR061
22:29:20 up 1 day, 8:42
Temperature +41.0 C (+105.8 F) Disk 25% Memory 43%
root@ruggedcom:~#
```
- 3. If the version of the RUGGEDCOM CROSSBOW application is earlier than v.414, perform the following steps. Otherwise, proceed to step [4:](#page-4-1)
	- a. Open the rsyslog.conf file by typing the following:

vim /etc/rsyslog.conf

b. Use the keyboard down arrow key and scroll to the *RULES* section as shown:

```
***************
#### RULES ####
***************
  First some standard log files. Log by facility.
⋕
auth, authpriv.*
                                      /var/log/auth.log
*.*;daemon.none,daemon.info;auth,authpriv.none -/var/log/syslog
daemon.=err
                            -/var/log/daemon.log
daemon. = debug
                            -\sqrt{var/log/rmf\_delay.log}-/var/log/kern.log<br>-/var/log/lpr.log
kern.*
lpr.*
mail.*-\sqrt{\text{var}/\text{log}/\text{mail}. \text{log}}-/var/log/user.log
user.*
```
c. Press the **i** key to enable insert mode.

d. Move the cursor to the end of the following line:

daemon.=debug -/var/log/rmf debug.log

e. Press **Enter** to create a new line and then add the following, if not already present:

daemon.\* -/var/log/crossbow.log

- f. Press **Esc** to exit insert mode.
- g. Save and close the file by typing :

:wq

- <span id="page-4-1"></span>4. [Optional] To remove the existing log before starting a new log at the new log level, do the following:
	- a. Remove the current log file by typing:

```
rm /var/log/crossbow.log
```
b. Restart rsyslog to create a new log file by typing:

Invoke-rc.d rsyslog restart

<span id="page-5-0"></span>5. Review the network statistics by typing the following and pressing **Enter**:

netstat –anup

Note the port number for the connection manager process. The output will be similar to the following:

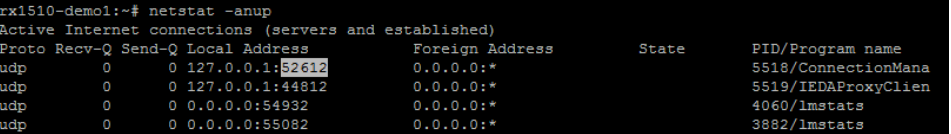

<span id="page-5-1"></span>6. Set the log level by typing the following:

setLogLevel -port <udp-port> -loglevel [1-5] -duration [1-3600]

where *<udp-port>* is the port number of the connection manager process from step [5,](#page-5-0) *[1-5]* is the desired log level, and *[1-3600]* is the desired duration in seconds.

**NOTE** The desired log level for debugging is loglevel 5.

Refer to following example:

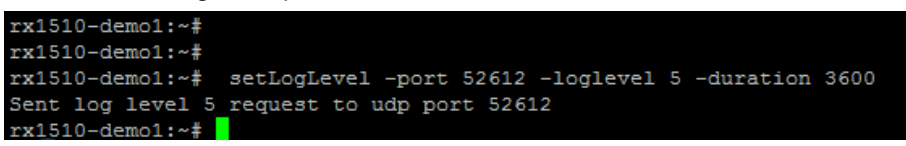

**NOTE** Following the specified duration period, the log level will reset to 2, the default log level. If loglevel 5 debugging is still required, repeat step [6.](#page-5-1)

> Once created, the logs will be stored on the device under /var/log/crossbow.log.

### <span id="page-6-0"></span>**3 Customer Support**

Customer support is available 24 hours, 7 days a week for all Siemens customers. For technical support or general information, please contact Siemens Customer support through any one of the following methods:

**Online**

Visit<http://www.siemens.com/automation/support-request> to submit a Support Request (SR) or check on the status of an existing SR.

**Telephone**

Call a local hotline center to submit a Support Request (SR). To locate a local hotline center, visit [http://www.automation.siemens.com/mcms/aspa](http://www.automation.siemens.com/mcms/aspa-db/en/automation-technology/Pages/default.aspx)[db/en/automation-technology/Pages/default.aspx.](http://www.automation.siemens.com/mcms/aspa-db/en/automation-technology/Pages/default.aspx)

**Mobile App**

Install the Industry Online Support app by Siemens AG on any Android, Apple iOS or Windows mobile device and be able to:

- Access Siemens' extensive library of support documentation, including FAQs, manuals, and much more
- Submit SRs or check on the status of an existing SR
- Find and contact a local contact person
- Ask questions or share knowledge with fellow Siemens customers and the support community via the forum

### <span id="page-6-1"></span>**4 History**

Table 4-1

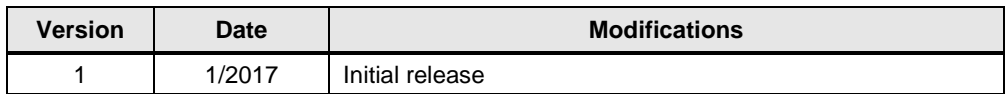